# **Chapter 7 - Manipulating and Modifying Design Graphics**

Now that you know how to place basic elements and control their placement using various locks and snap modes, you're ready to learn how to manipulate and modify the elements you've placed.

## *Chapter Objectives:*

- Identify each of the tools on the Manipulate toolbar
- Identify each of the tools on the Modify toolbar
- Discuss the use of Active Depth
- Discuss the ACS Plane lock
- Discuss the CDOT Custom Linestyles and linestyle scales
- Discuss changing an element's symbology
- Identify the CDOT Miscellaneous Tools
- Describe MicroStation tags

## **Using Manipulate Tools**

The **Manipulate** toolbar commands allow you to manipulate the entire element (copy, move, rotate, scale, etc.). Follow your prompts closely to properly execute the commands.

## **Manipulate Commands**

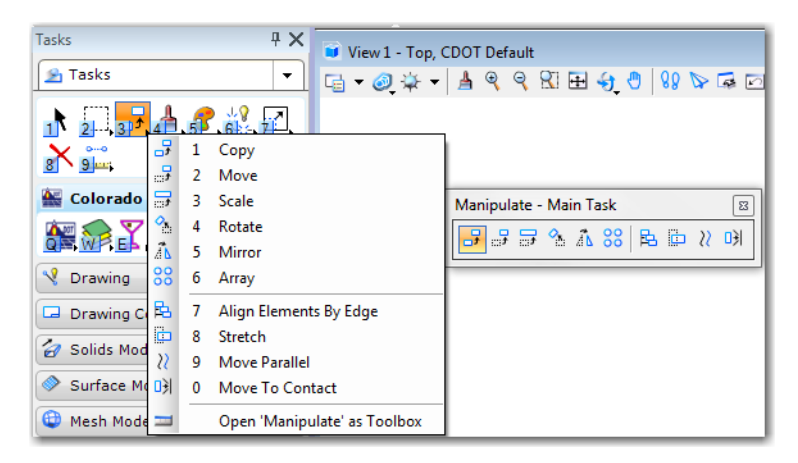

Some of the more commonly used commands include:

## **Copy**

Copies an element from one location to another.

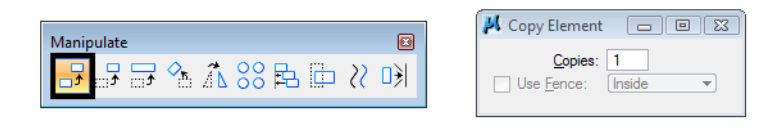

#### **Move**

Moves an element from one location to another.

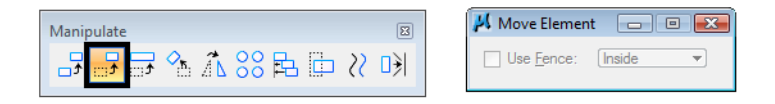

#### **Scale**

Resizes an element based on one of two methods:

- **♦ Active scale**
- **♦ 3 points**

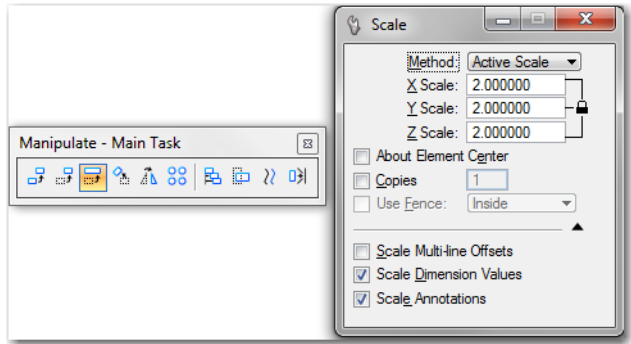

**About Element Center**, which, when used with the **Active Scale** method, allows you to scale about the element's center with just one data point.

In the expanded tool settings box, there are two toggles that affect dimensioning not associated with elements. The **Scale Dimension Value** toggle increases the value of the dimension by the scale factor when on. The **Scale Annotations** toggle changes the size of the text by the scale factor when on.

If you like, you can create a copy or copies of the scaled element.

#### **Rotate**

Rotates an element using one of three methods:

- **♦ Active Angle**
- **♦ 2 Points**
- **♦ 3 Points**

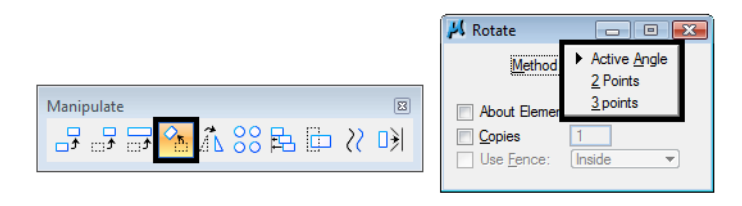

Like the **Scale** command, you can toggle on **About Element Center** which allows you to always rotate about the element's center.

#### **Mirror**

Mirrors an element using one of three methods:

- **♦ Vertical** about vertical axis
- ♦ **Horizontal** about horizontal axis
- ♦ **Line** about line defined by two data points

In the expanded tool settings box, there is a toggle to **Mirror Text**. When on text is mirrored.

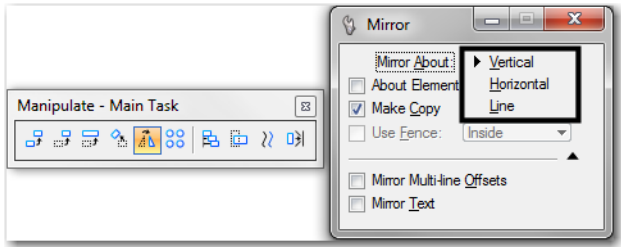

### **Construct Array**

Copies elements multiple times in an array of two types:

- ♦ **Rectangular**
- ♦ **Polar**
- **♦ Along Path**

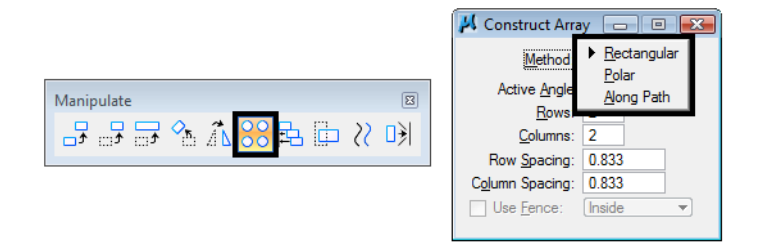

### **Align Elements By Edge**

Aligns the edge of one element with the edge of another element using one of the following alignment options:

- **♦ Top**
- **♦ Bottom**
- **♦ Left**
- **♦ Right**
- **♦ Horiz Center**
- **♦ Vert Center**
- **♦ Both Centers**

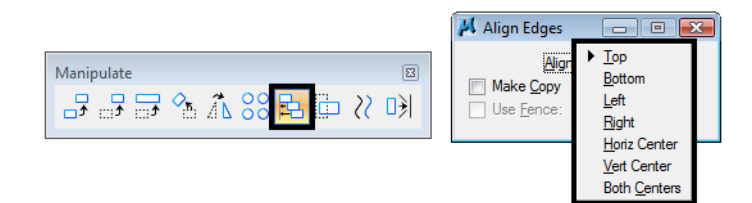

#### **Stretch**

Used to stretch elements by a defined fence or cells.

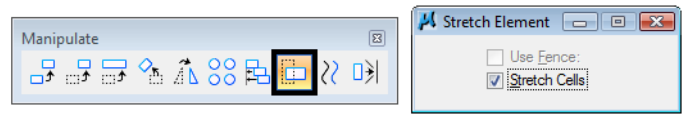

#### **Move Parallel**

Moves or copies an element parallel to the original element using one of three modes.

- ♦ **Miter** extends or shortens the segments while maintaining the angle of their connections
- ♦ **Round** fills the gap with a rounded arc between the two moved elements
- ♦ **Original** the resulting element is the same type as the original element.

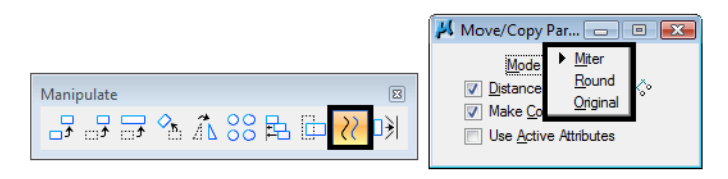

The **Miter** and **Round** modes also help eliminate "loops" that sometimes form in interior corners of the offset element using the **Original** mode.

If you specify a distance, you only need to data point the direction.

With **Use Active Attributes** on, the parallel element takes on the active level, color, style and weight.

#### **Move To Contact**

Used to move elements until they contact another element.

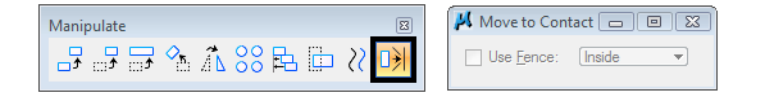

## **Using the Modify tools**

The **Modify** toolbar commands allow you to modify a piece or part of an element (trim, extend, partial delete), instead of manipulating it as a whole.

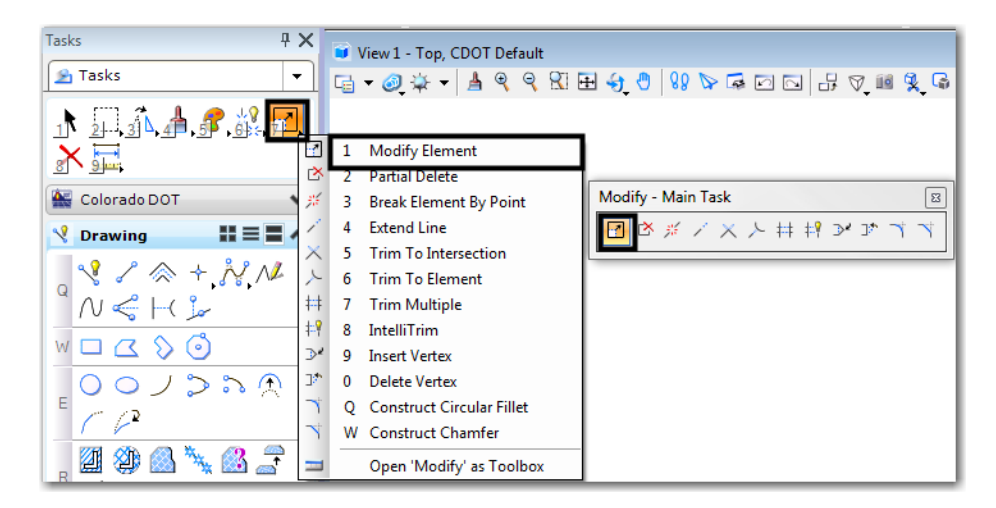

### **Modify**

Modifies the geometry of an element. This tool works differently on different types of elements. For example, you can:

- ♦ Move a vertex or segment of a line, linestring or shape
- ♦ Scale a block or circular arc
- ♦ Change a circle's radius

![](_page_4_Picture_8.jpeg)

#### **Partial Delete**

Deletes part of an element. The element can be closed, or you can delete an interior portion of line, linestring, curve or arc.

![](_page_4_Picture_11.jpeg)

#### **Break Element**

Breaks an element at a defined point.

![](_page_5_Picture_2.jpeg)

#### **Extend**

Extend or shorten a line or linestring.

![](_page_5_Picture_120.jpeg)

If **Distance** is off, enter a data point to define the new endpoint (i.e. dynamically extend or shorten the line or linestring).

**Note:** Toggle on *From End* to extend/shorten from the nearest endpoint that you identify. If off, the line is extended/shortened relative to the origin point, no matter where you identify the line.

#### **Extend Two Elements to Intersection**

Extends two lines, linestrings, or arcs to their intersection. If the lines or elements currently intersect, it will shorten the elements to their intersection point.

![](_page_5_Figure_10.jpeg)

#### **Trim to Element**

Trims or extends one line, linestring or arc to intersect with another element (which does not have to be another line, linestring or arc). Normally the element to be trimmed or extended is selected first, however, a toggle in the tool settings dialog box allows you to pick the cutting/extend to element first.

![](_page_5_Picture_13.jpeg)

#### **Trim**

Trims or extends an element at its intersection with a specified cutting element. A drop down menu in the tool settings dialog box allows you to Trim, Extend, or Extend and Trim. The Trim option will only affect elements that cross the cutting element or a line extending along the cutting element. Extend will only affect elements that do not cross the cutting element or a line extending along the cutting element. You can trim multiple elements and you can have more that one cutting element.

![](_page_5_Picture_16.jpeg)

When identifying elements to trim, always data point on the portion of the element that you want trimmed.

You can place two cutting elements in a selection set before executing the command and trim elements between them. However, a more effective way of accomplishing this is to use the **IntelliTrim** command.

#### **IntelliTrim**

Trims, extends or cuts multiple elements in one operation using two different modes:

- ♦ **Quick Mode** allows you to draw a line through multiple elements to trim (or extend) to one cutting (or extension) element
- ♦ **Advanced Mode** allows you to select multiple cutting elements. You can trim or extend elements between or outside of the cutting elements

![](_page_6_Figure_7.jpeg)

To extend elements, set the **Operation** to **Extend** and follow the same steps to define an extension element and then draw a line through the elements to extend.

The Operation **Cut** will break elements in two pieces at the cutting element.

#### **Insert Vertex**

Inserts a vertex on a line, linestring or shape. It is also used to attach a line segment onto the end of a line or linestring.

![](_page_6_Picture_12.jpeg)

#### **Delete Vertex**

Deletes a vertex on a line, linestring or shape.

![](_page_6_Picture_15.jpeg)

#### **Fillet**

Constructs a circular fillet (an arc) of a specified radius between to elements or two sides of a linestring or shape. You can truncate one side, both sides or neither side of the original element.

![](_page_6_Picture_18.jpeg)

*Note:* To fillet between 3D elements, they must be co-planar.

## **Chamfer**

Constructs a chamfer between to lines or two sides of a linestring or shape.

![](_page_7_Picture_4.jpeg)

*Note:* To chamfer between 3D elements, they must be co-planar.

## **Drawing graphics in 3D**

When drawing graphics in a 3D file, you can either draw planar graphics at a particular elevation, or you can draw 3D graphics (endpoints at different elevations).

## *Active Depth*

To draw planar graphics at a particular depth in a 3D file, set the active depth to the desired depth  $\langle$ **az=depth**, and then place the graphics. The active depth would be the elevation you want to place the graphics if you're drawing in the top view. For example, if you want to draw the 5000 ft. contour, set  $a\overline{z} = 5000$ , than draw the contour. All data points will be placed at a Z value of 5000 unless you snap or AccuSnap to existing elements.

## *ACS Plane Lock*

When on, the ACS Plane lock forces all data points to the "0" elevation of the Active Coordinate System. This lock overrides the Active Z set for the drawing as well as snapping to elements of different elevations.

## *ACS Plane Snap*

When placing new graphics by snapping on to existing elements, you'll pick up the elements' elevation if **ACS Plane Snap** if turned off. **ACS Plane Snap** locks all of your data points onto the view's active depth plane. Therefore, if you want to place planar elements, but you're snapping on to elements at different elevations, set the active depth to the desired elevation <**az=depth**>, and then turn **ACS Plane Snap** on.

![](_page_7_Picture_117.jpeg)

## *Using the CDOT Menu ModElev Add On*

Another way to set the elevation of an element in the top view of a 3D file is to move it (after it is placed) in the Z direction only. This is useful if you want to planarize elements to a specified elevation. The ModElev program is located on the *CDOT Menus*. Select **Add On's > ModElev**.

![](_page_8_Picture_110.jpeg)

You can specify the elevation to planarize a single element, elements within a fence or all elements in the design file.

## **CDOT Custom Line styles**

CDOT custom line styles are used to represent various types of graphics in the CDOT MicroStation configuration. CDOT custom line styles, unlike standard line styles, can be scaled. The line style scale should match the plot scale of the sheet file in which they will be referenced.

## *Setting the Scale*

You should set the line style scale before placing the custom line style. The line style scale is set under **Element > Line Style > Custom**. In the default CDOT workspace, the custom line style scale is set to **100**. You only need to change the custom line style scale if you will eventually reference this file into a sheet with a different scale.

![](_page_8_Picture_111.jpeg)

*Note:* Custom line styles are assigned to levels via **ByLevel** symbology. The line style is automatically selected when the level is set active.

![](_page_8_Picture_112.jpeg)

### *Changing the scale*

If you have placed a line style at the wrong scale, you can change the scale with the keyin **Change Linestyle Scale**  $##$  (where  $## =$  the scale), and then select the element to change.setting the linestyle scale through the linestyles dialog box?

## *Changing Direction*

Some custom line styles are directional and depend on the direction they are drawn (e.g. Type 3 guardrail). If you place a custom line style in the wrong direction, key in **Change Direction**, and then select the element.

For more information on custom line styles, see the *CDOT CADD Manual, Chapter Five – Drafting Standards, Section 5.7 – Line Styles* and follow the *CDOT Line Styles* links.

![](_page_9_Figure_5.jpeg)

### **CDOT LINE STYLES**

## **Changing Levels and ByLevel Symbology**

If you place an element on the wrong level, and thereby place it with the wrong *ByLevel*  symbology, you can change that element to the correct level. Once changed, the graphics will take on the new level's *ByLevel* symbology (as long as the element was originally placed *ByLevel*).

## *Using Element Information*

You can change the level of an element using the **Element Information** command.

![](_page_10_Picture_57.jpeg)

## *Using the Change Element Attributes tool*

The **Change Element Attributes** command on the **Change Attributes** toolbar also allows you to change an element's level.

![](_page_10_Picture_58.jpeg)

There are two options:

#### • **Change**

With this option, set the level you want to change to, then select the element.

• **Match/Change**

With this option, you can change an element to a level by matching another element's level. First select the element to match, then select the element to change.

![](_page_11_Picture_107.jpeg)

*Note: Be careful!* If **Use Active Attributes** is turned **on**, the level you set in the *Change* option, or the level you match in the *Match/Change* option, will become the *active level*. If you do not want to change your active level, turn this option *off*.

## *The CDOT Misc. Toolbar*

![](_page_11_Figure_6.jpeg)

The CDOT Miscellaneous Tools toolbar (**Add On's > Launch Miscellaneous Tools** from the **CDOT Menu**) contains six useful tools:

## *Change Active Symbology ByLevel*

If you accidentally change the active color, line style or line weight in the **Change Element Attributes** command, you can re-set the actives back to **ByLevel** symbology with the **Change Active Symbology ByLevel** command.

![](_page_11_Figure_10.jpeg)

## *Change All Elements to ByLevel Symbology*

If graphics have been placed with symbology other than **ByLevel** symbology, use the **Change All Elements to ByLevel Symbology** command. This is especially useful before plotting to ensure all graphics conform to CDOT standards.

![](_page_11_Picture_13.jpeg)

## *Shift Linestyles*

Sometimes custom line styles need to be shifted to meet in corners to avoid interference with other graphics. Use the **Shift Linestyle** tool to accomplish this.

![](_page_12_Picture_4.jpeg)

## *Change Element Direction*

The display of some custom line styles is dependent on the direction the line was drawn. Use the **Change Element Direction** tool to reverse the line so that the style is displayed as desired.

![](_page_12_Picture_7.jpeg)

## *Active Angle From 2 PTs*

Use the **Active Angle From 2 Pts** tool to set the active angle by the selection of two points.

![](_page_12_Picture_10.jpeg)

## *Active Angle From 3 Pts*

Use the **Active Angle From 3 Pts** tool to set the active angle by the selection of three points.

![](_page_12_Figure_13.jpeg)

## **Tags**

MicroStation tags are a special way of attaching information to elements drawn in the design file. For example, survey graphics contain tag information like feature name, the InRoads preference and description.

![](_page_13_Figure_2.jpeg)

Use the **Review Tags** command on the **Tags** toolbar to obtain tag information on an element.